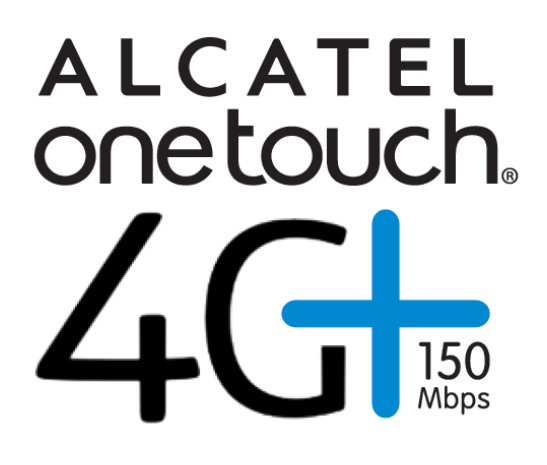

# <span id="page-1-0"></span>**Safety Precautions**

Read the safety precautions carefully to ensure the correct and safe use of your wireless device.

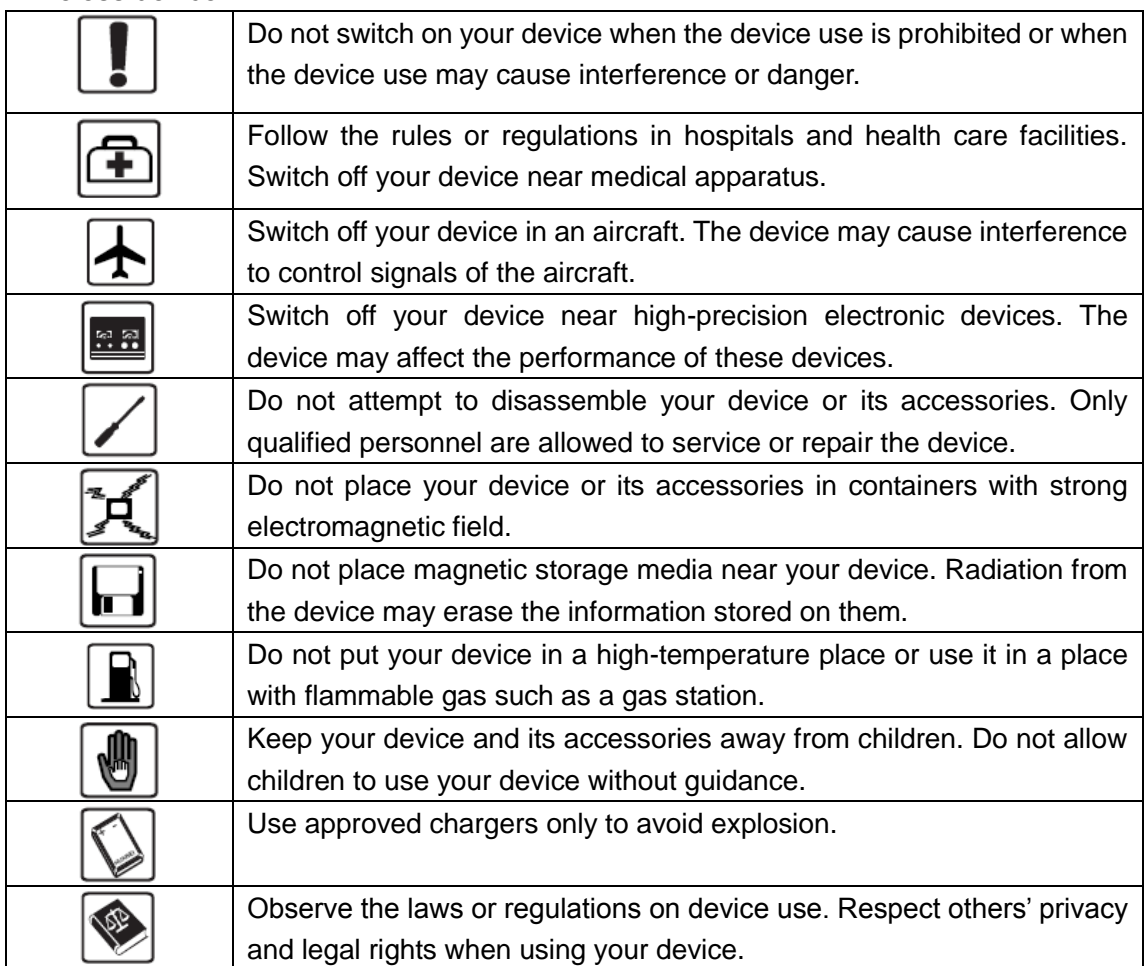

It is recommended that the equipment only be used in the environment where temperature is between-10℃ and 50℃ and humidity is between 10% to 90%. Keep the equipment in the environment where temperature is between -10℃ and 70℃ or humidity is between 10% to 90%.

# **Content**

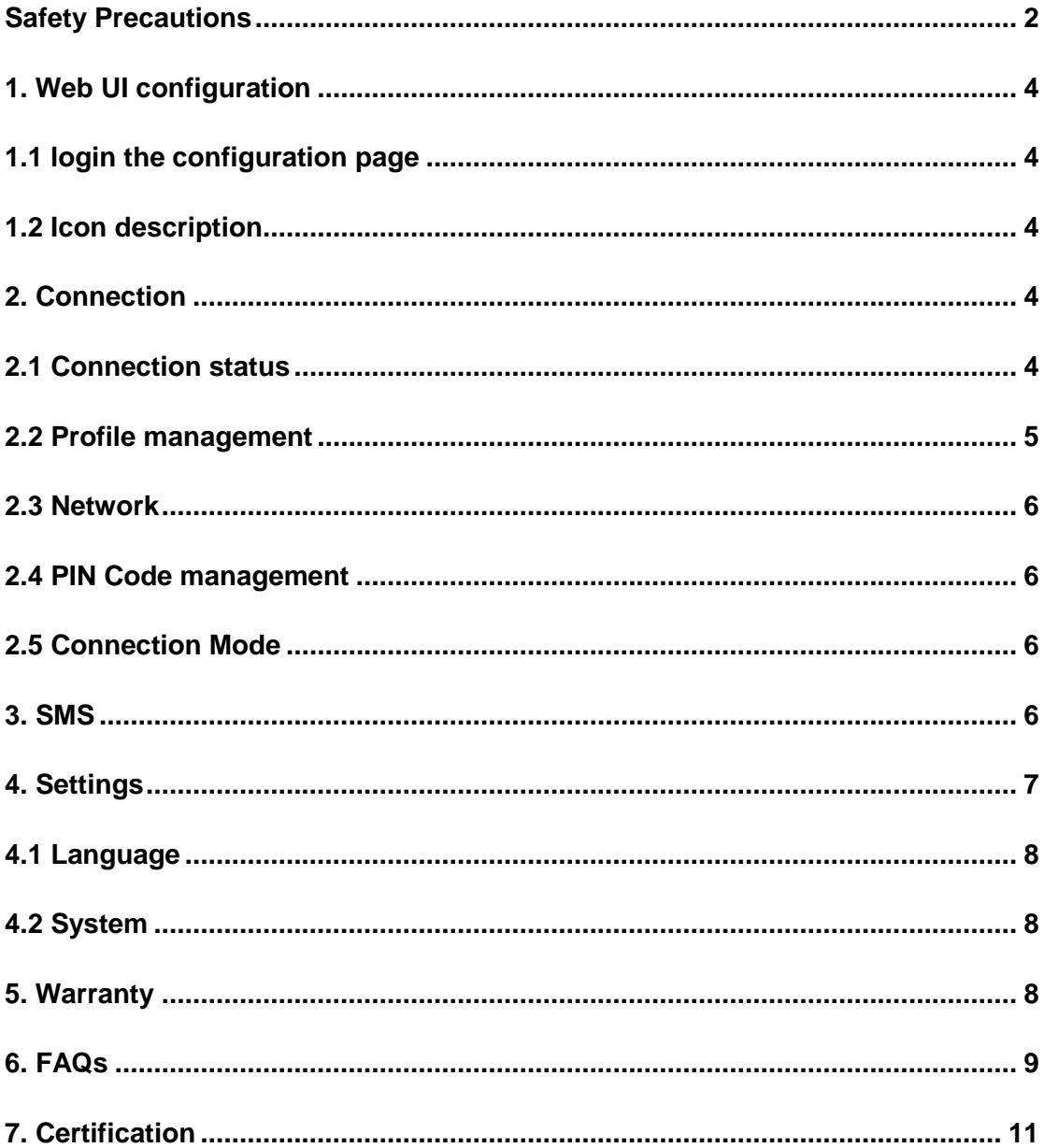

# <span id="page-3-0"></span>**1. Web UI configuration**

## <span id="page-3-1"></span>**1.1 login the configuration page**

Open the browser, and then input the address [http://192.168.1.1.](http://192.168.1.1/) The default login password is **admin**.

## <span id="page-3-2"></span>**1.2 Icon description**

The icon description as bellow:

#### **The icon description as bellow:**

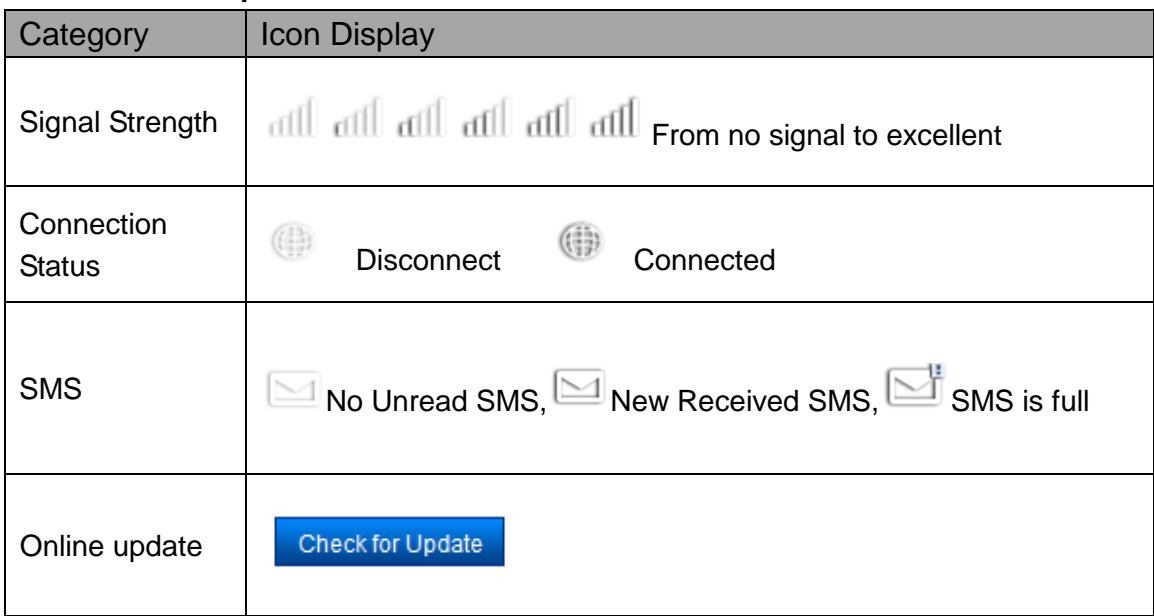

# <span id="page-3-3"></span>**2. Connection**

You can move the mouse to "Connection" and click the items you want. In this section, the following items are included:

- **Connection Status:** current connection, WAN status
- **Profile management:** manage account settings, Which includes your preferred network connection as well as the Access Point Name (APN).
- **Network:** choose and set up preferred network settings.
- **PIN Code management:** manage PIN, enable/disable/change/verify.
- **Connection Mode**: Set the dial mode of this device, default is AUTO.

## <span id="page-3-4"></span>**2.1 Connection status**

- **Active profile:** Select the profile you want to use from the drop down box.
- **Connection Status:** display the network is connected or disconnected;
- **Usage:** Display usage data
- **Duration:** the duration for current connection;

#### **WAN status**

- **Network name:** the network name you are using;
- **Network type:** GPRS/EDGE/UMTS/HSDPA/HSUPA/HSPA+/LTE
- **Roaming:** display whether you are in roaming network or not;
- **IP address:** this is the IP address arranged for this device.

#### **Usage History**

Click link of Usage History, will display current data and total data of usage.

- **Usage:** Display usage data
- **Upload:** Display upload usage data
- **Download:** Display download usage data
- **Duration:** Display duration time

#### <span id="page-4-0"></span>**2.2 Profile management**

Add a new profile:

- 1, Click <New>.
- 2, Input the correct parameters you get from the operator. Note: Profile Name/Number/APN is the mandatory to be filled.
- 3, Click <Save>.

Edit a profile:

- 1, Select the profile from the connection profile list.
- 2, Change the parameters.
- 3, Click <Save>.

Delete a profile:

1, Select the profile from the connection profile list.

2, Click <Delete>.

3, On the pop up dialog "are you sure to delete this profile?",click <OK>. Note: the default profile can not be deleted.

Set as default:

1, Select the profile from the connection profile list.

2, Click <Set default>.

3, On the pop up dialog "are you sure to set this profile as default?", click <OK>. Note: Once set the profile as default,(D) will be added as a mark.

### <span id="page-5-0"></span>**2.3 Network**

Network Mode:Automatic/4G only/3G only/2G only, default is automatic.

Network Selection: Automatic/Manual, default is automatic.

Select a Network Manually

1,Choose Manual in the network selection.

2,Click <Apply>.

3,Click <Refresh> to list the available network.

4,Choose the network and Click <Select> to register.

Note: For the Services, LTE, UMTS, GSM. For the Status, Active( the network registered), Available( the network can be used).

#### <span id="page-5-1"></span>**2.4 PIN Code management**

Enable PIN

1, When PIN is disable, click <Enable>, PIN input page is displayed.

2, Enter the PIN you want to set, only number is accepted.

3,Click <Apply>.

Disable PIN

1, When PIN is enable, click <Disable>, PIN input page is displayed;

2,Enter the correct PIN;

3,Click <Apply>;

Change PIN

1, When PIN is enable, click <Change PIN>,PIN input page is displayed;

2,Enter the Old PIN/New PIN/Confirm PIN;

3,Click <Apply>;

Note: when you entered wrong PIN 3 times, PUK is needed, you can get this key from the operator.

#### <span id="page-5-2"></span>**2.5 Connection Mode**

Auto connect in roaming:

**AUTO**  $\overline{\mathbf{v}}$ 

■ Automatically connect even when in roaming.

#### <span id="page-5-3"></span>**3. SMS**

You can move the mouse to "SMS" and click the items you want. In this section, the following items are included:

- **New:** write the new SMS.
- **Read:** list the SMS received.
- **Sent: list the SMS sent successfully.**
- **Draft:** save the SMS not sent or sent failed.
- **SMS settings:** set the SMS center number and the SMS saved location .

#### **Read SMS**

Left click the content of the SMS to read.

#### **Sent SMS**

1,Move the mouse to "SMS".

- 2,Left click "New".
- 3,Input the number and the content.
- 4,Click <Sent>.

#### **Forward SMS**

1,Left click the content of the SMS you want to forward.

- 2,Click <Forward>.
- 3,Input the number.
- 4,Click <Sent>.

#### **Reply SMS**

1,Left click the content of the SMS you want to reply.

- 2,Click <Reply>.
- 3,Input the content.
- 4,Click <Sent>.

#### **Delete SMS**

1,Left click the Mark of the SMS you want to delete. 2,Click <Delete>.

#### **Delete all SMS**

1,Click <Mark All>. 2, Click <Delete>.

## **SMS settings**

SMS Center Number: You can get it from your operator; SMS Save Mode: the location SMS stored, default is Device;

# <span id="page-6-0"></span>**4. Settings**

You can move the mouse to "Settings" and click the items you want. In this section, the following items are included:

- **Language:** set the language displayed on the web UI.
- **System:** display the device info**,** save & restore the configuration.

## <span id="page-7-0"></span>**4.1 Language**

Change language:

1, Choose the language,  $\boxed{9}$ .

2, Click <Apply>.

# <span id="page-7-1"></span>**4.2 System**

**Reboot** Click <Reboot> to restart the device.

### **Reset**

-

Reset the device to the original factory settings. you can also use the hardware reset button under the back cover, marked with Reset.

# <span id="page-7-2"></span>**5. Warranty**

- The device is warranted against any deviation from technical specifications for a period of twelve (12) months from the date specified on your original invoice<sup>1</sup>.
- Under the terms of this warranty, you must immediately inform your vendor in case of a conformity defect on this device, and present a proof of purchase.
- The vendor or repair center will decide whether to replace or repair this device, as appropriate.
- Repaired or replaced this device are warranted ONE (1) month unless there are statutory provisions to the contrary.
- This warranty shall not apply to damage or defects to this device due to:
- 1) Not following the instructions for use or installation,
- 2) Not being compliant with technical and safety standards applicable in the geographical area where this device is used,
- 3) Improper maintenance of sources of energy, and of the overall electric installation,

<sup>1</sup> The mandatory warranty period may vary if overriding statutory provisions are applicable in your jurisdiction.

- 4) Accidents or consequences of theft of the vehicle in which this device is transported, acts of vandalism, lightning, fire, humidity, infiltration of liquids, inclement weather,
- 5) Connecting to or integrating into this device any equipment not supplied or not recommended by the manufacturer,
- 6) Any servicing, modification or repair performed by individuals not authorised by the manufacturer, the vendor or the approved maintenance centre,
- 7) Use of this device for a purpose other than that for which it was designed,
- 8) Malfunctions caused by external causes (e.g., radio interference from other equipment, power voltage fluctuations),
- 9) Faulty connections resulting from unsatisfactory radio transmission or caused by the absence of radio relay coverage.
- Warranty is also excluded for this device on which markings or serial numbers have been removed or altered.
- This device is also warranted against hidden defects (defects inherent in the design, manufacture, etc.).
- There are no other express warranties than this printed limited warranty, expressed or implied, of any nature whatsoever.
- In no event shall the manufacturer be liable for incidental or consequential damages of any nature whatsoever, including but not limited to trading loss, commercial loss, to the full extent those damages can be disclaimed by law. Some countries/states do not allow the exclusion or limitation of incidental or consequential damages, or limitation of the duration of implied warranties, so the preceding limitations or exclusions may not apply to you.

# <span id="page-8-0"></span>**6. FAQs**

- 1. Q: Which browser does the device support?
	- A: It supports Firefox, Safari 4.0.2-5. 2, IE 7.0-10.0, Opera; Chrome;
- 2. Q: Which operation systems does the software support?
	- A: It supports Windows XP, Windows Vista, Windows 7, Windows 8 and Mac OS X 10.5-10.8
- 3. Q: I cannot install the driver automatically.
	- A: Find the AutoRun.exe file in modem's root and double-click it to run.
- 4. Q: Why the LED indicator of device is always in solid red?
	- A: The status for solid red LED indicator may be:
		- 1. No service;
		- 2. No SIM card;
		- 3. SIM Error

You may need:

- 1. Check network signal;
- 2. Insert a SIM card;
- 3. Check SIM card status.
- 5. Q: The SIM/USIM card does not register any networks
	- A: The reasons are shown below:
		- 1. Unstable local signal;
		- 2. The software is an old version;
		- 3. Hardware problem.

You may:

- 1. Try to logon from another location;
- 2. Update the software;
- 3. Check the hardware or use another data card and retry.
- 6. Q: Why does the prompt "No available connection profile. Please set an available default one in connection profile" appear?
	- A: Please add a connection profile manually.
- 7. Q: It failed to connect to the internet
	- A: Please make sure the connection profile and settings are correct.
- 8. Q: The connection speed and data transfer rates are too slow A: Please check the local network signal strength.
- 9. Q: Sending an SMS failed
	- A: Please make sure the SMS center number is correct.
- 10. Q: I cannot receive an SMS
	- A: Please check whether your SIM/USIM card's memory is full.
- 11. Q: Does it support roaming?
	- A: This depends on the local operator. Please check with your local operator or service provider

## <span id="page-10-0"></span>**7. Certification**

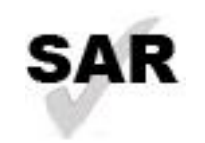

This product meets applicable national SAR limits of 2.0W/kg.

The specific maximum SAR values can be found in the following section of this user guide.

www.sar-tick.com

When carrying the product or using it while worn on your body, either use an approved accessory such as a holster or otherwise maintain a distance of 5mm from the body to ensure compliance with RF exposure requirements. Note that the product may be transmitting even if you are not making a phone call.

CE: Proof of compliance with international standards (ICNIRP) or with European Directive 1999/5/EC (R&TTE) is required of all Modem models before they can be put on the market. The protection of the health and safety for the user and any other person is an essential requirement of these standards or this directive.

THIS DEVICE MEETS INTERNATIONAL GUIDELINES FOR EXPOSURE TO RADIO WAVES.

The USB-Modem is a radio transmitter and receiver. It is designed not to exceed the limits for exposure to radio waves (radio frequency electromagnetic fields) recommended by international guidelines. The guidelines were developed by an independent scientific organization (ICNIRP) and include a substantial safety margin designed to assure the safety of all persons, regardless of age and health.

The radio wave exposure guidelines use a unit of measurement known as the Specific Absorption Rate, or SAR. The SAR limit for mobile devices is 2 W/kg.

Tests for SAR are conducted using standard operating positions with the device transmitting at its highest certified power level in all tested frequency bands. The highest SAR values under the ICNIRP guidelines for this device model are:

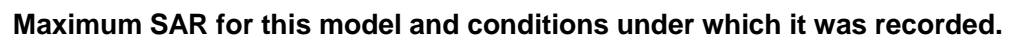

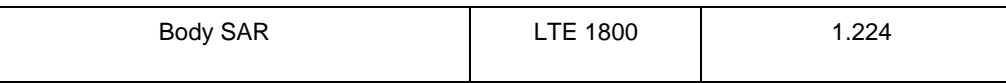

During use, the actual SAR values for this device are usually well below the values stated above. This is because, for purposes of system efficiency and to minimize interference on the network, the operating power of your mobile device is automatically decreased when full power is not needed for the call. The lower the power output of the device, the lower its SAR value.

Body-worn SAR testing has been carried out at a separation distance of 5mm. To meet RF exposure guidelines during body-worn operation, the device should be positioned at least this distance away from the body. If you are not using an approved accessory ensure that whatever product is used is free of any metal and that it positions the phone the indicated distance away from the body.

The World Health Organization has stated that present scientific information does not indicate the need for any special precautions for the use of mobile devices. They recommend that if you are interested in further reducing your exposure then you can easily do so by limiting your usage or keep the device away from the head and body.

For more information you can go to [www.alcatelonetouch.com](http://www.alcatelonetouch.com/)

Additional information about electromagnetic fields and public health are available on the following site: http://www.who.int/peh-emf